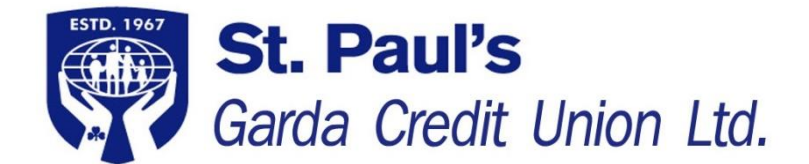

# **Guide to cuOnline Loan Application**

The online application process only takes a few minutes. You can upload supporting documents online and you can electronically sign your Credit Agreement and Health Declarations Form.

## **Before You Begin:**

**Your application cannot be processed until you upload the relevant documentation. You will need to have proof of income and expenditure to hand and ready to upload, plus information on all of your existing loans, credit cards, and additional income for you (and your spouse/partner where applicable)**

### **You will require the following documents for upload:**

- **2 recent Pay/Pension slips**
- **3 months recent Bank Statements**

### **You may also require the following documents if applicable to your application:**

- Self-employed income most recent set of financial accounts
- Evidence of other income e.g. rental income
- Mortgage Statement showing Mortgage paid up to date or statement of the bank account used to pay the mortgage

# **If you are updating your ID, Address or PPSN you must upload the following relevant documents:**

- Proof if ID Copy of current Passport or Driving Licence
- Proof of Address Recent utility bill/bank statement etc., less than 6 months old
- Proof of your PPSN Copy of Drugs Payment Card, EHIC, P60 etc.

We are obliged under, the Credit Reporting Act 2013, to collect and verify your PPSN for all credit applications of €500 or more. Please note your Public Services Card cannot be used to verify your PPSN.

If we already have verification of your PPSN on file, you will not have to provide it to us again.

### **Before you begin the application:**

Save a copy of the relevant documents on your device so they will be ready to upload when required. You can do this by scanning them, or by taking a photo of them with your smartphone. Ensure the copy is clear with names, address, dates etc., clearly visible.

If you take photos of the documents with your smartphone, transfer the copies from your smartphone to the PC/Laptop that you are using to apply online for the loan. You may be set up to do this automatically by synching your devices or cloud sharing.

You can also transfer the photos via email by attaching the photos to an email on your smartphone and sending the email to yourself. Read the email on your PC/Laptop and download/save the photos on your device.

### **Name each document/photo with your Name and its Title as follows:**

- e.g. Joe Bloggs Payslip
- e.g. Joe Bloggs Driving Licence

### **Where or who do you want your Loan paid to?**

You will have the option to transfer the loan funds directly to an account of your choice, this account must be set up as a Payee, if it is not already a Payee you should set up the destination account as a Payee before you begin.

#### **How to set up a new Payee:**

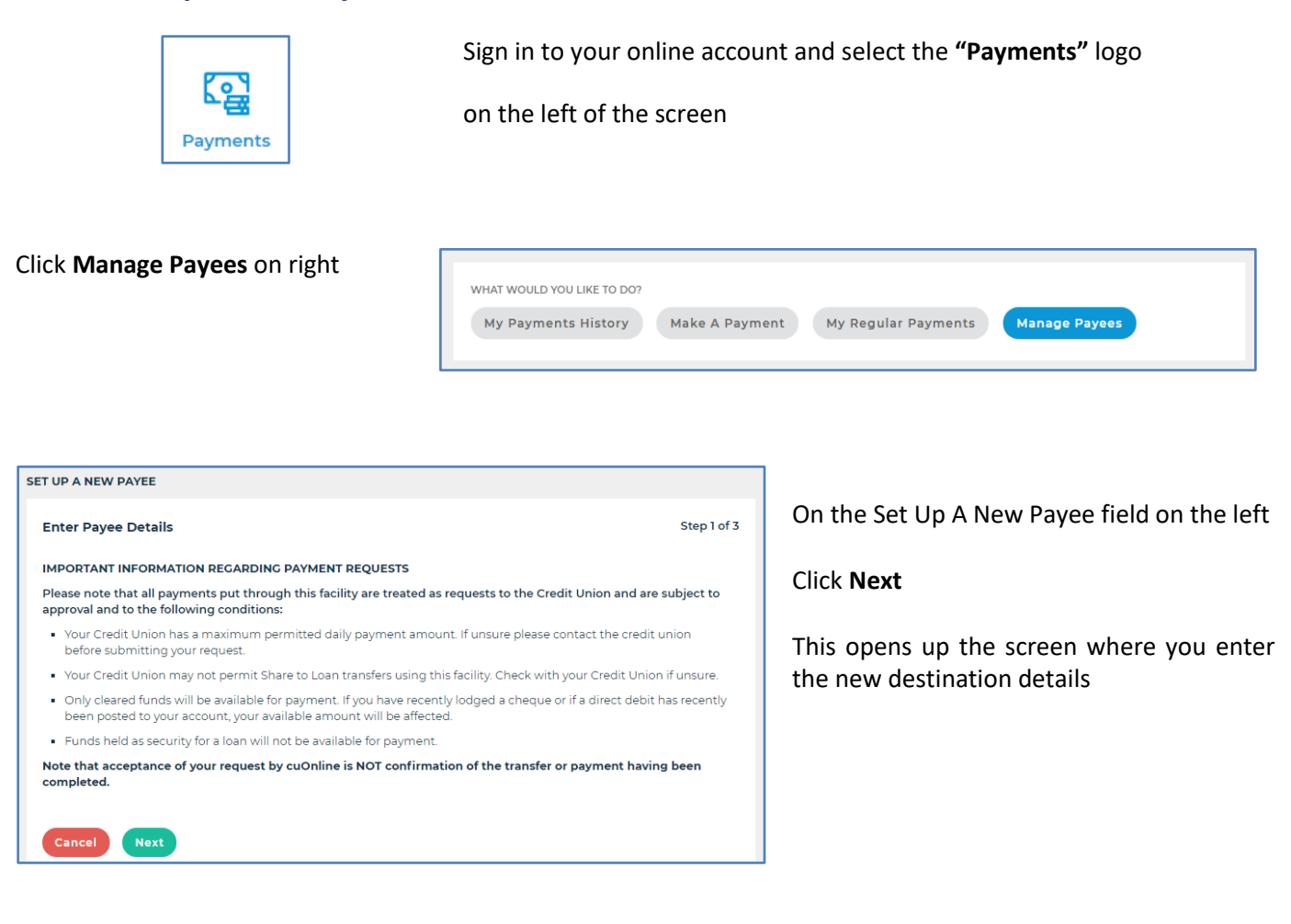

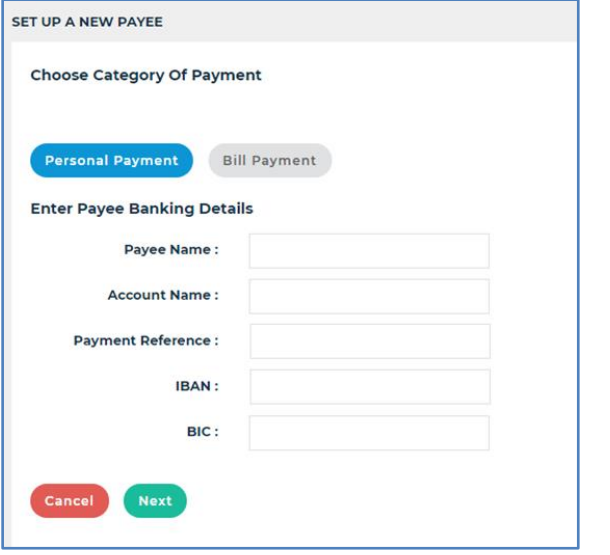

#### Choose **Personal Payment**

Complete the Payee Banking Details fields

**Note:** IBAN must be entered with CAPITAL letters

Click **Next** Button

On the next screen enter your **Password**

Follow the instructions to Generate the One Time Password (OTP), when you receive the OTP on your phone enter it in the space provided

Click **I approve this activity**

The new account has now been added to your Payees and can be selected as the destination for your loan during the application process

### **You are now ready to begin your online loan application!**

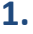

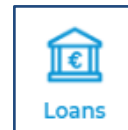

**1.** Sign in to your online account and select the **"Loans"** logo on the left of the screen

**2.** Select **"Apply For A Loan"** on the right of the screen

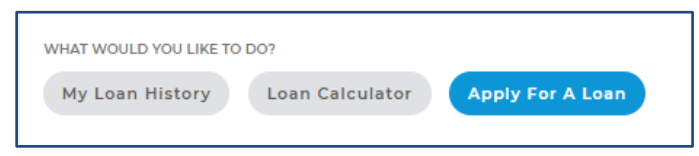

**3.** You can apply for **"New Loan"** which is a new loan in addition to any other loan that you may have, or

> **"Top-Up Existing Loan"** which will top up an existing loan with the amount required and you can increase your repayments and/or duration as required.

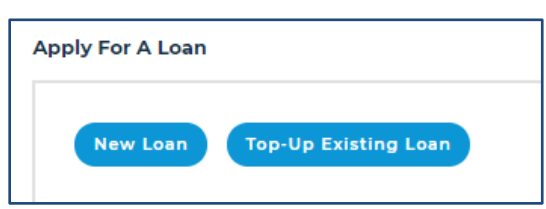

Select the option required

**Note**: These buttons will remain visible at the top of the screen throughout the application and if you click on them again you will cancel your application and start a new one from the beginning.

**4.** If you selected **"New Loan"** continue to step 6 below

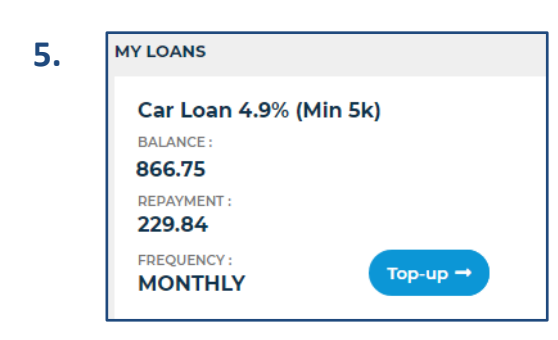

If you selected "**Top-Up Existing Loan"** you must now select the loan, from your list of current loans to the left, which you want to Top-Up.

Click the "**Top-up"** button on the loan to be Topped-up

**6.** Select the **Purpose** of the loan from the drop down list.

If you selected **New Loan** at Step 3 all options will be available.

If you selected **Top-Up** Loan the options will be limited to loans with the same interest rate as the Loan you selected for Top-Up.

You can Top-Up a loan for a different purpose, e.g. Top-Up a Christmas Loan with a Holiday Loan.

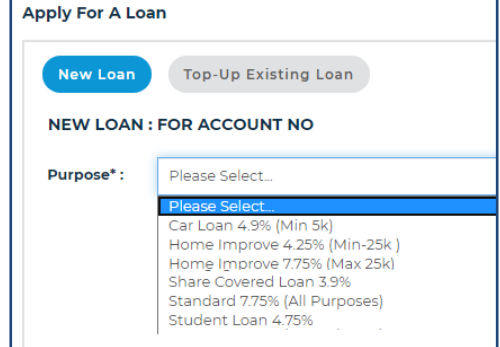

# **7. Complete the details in regards to the loan and please note the following**

**Scroll to view all fields:** Depending of the screen resolution of your device and the zoom setting of your browser, you may have to scroll left and right, or up and down to view all fields

**Updating Address:** If you amend your address you will be prompted to upload proof of your address

**Number of Dependants:** Depending on the number entered a drop down box will appear per child asking for their age

**Your Employment Details:** Select **Pay Frequency** from the drop down menu and enter your **Net Salary** for that period. i.e. If you select Weekly Pay Frequency then enter your Weekly Net Salary (after Tax salary).

**Employment Start Date:** This is the start date of your Current Employment

**Additional Income:** Include all income here that you have in addition to your Pay/Pension listed in Employment Details above. You can add multiple income types. Include income from a second employment/pension, rental income, child support maintenance, state/social payments etc. For Joint Accounts include the 2<sup>nd</sup> party's income.

You must complete all fields for each row selected, if you selected a row in error you can deleted it by clicking the **Bin symbol** on the right.

**Note:** Depending on your PC/Laptop settings, you may have to scroll right to view the Bin symbol

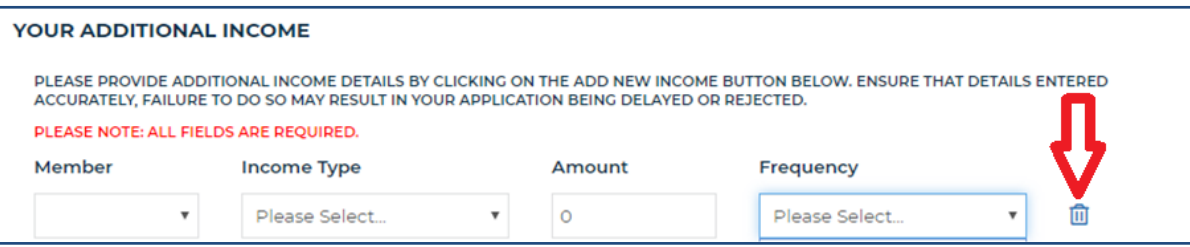

# **Upload Documents: You MUST upload 2 recent Pay/Pension slips, 3 months recent Bank Statements and any other supporting documents relevant to your application here**

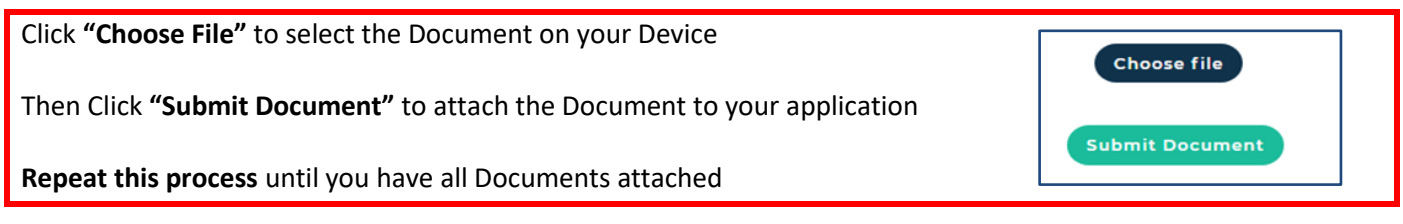

**THE FOLLOWING DOCUMENTS WILL BE SUBMITTED WITH YOUR APPLICATION** shows the documents you attached.

**Loan Protection Insurance:** St. Paul's provide a free life assurance benefit designed to clear outstanding loans on the death of a member up to 85 years of age and Disability Benefit cover to members up to 60 years of age. Terms and Conditions apply.

Depending on your answers to these three questions, the amount of the loan, and your age, you may also have to complete an ECCU Health Insurance Form. We will advise you if this is required during the loan assessment.

**The 2nd member on a Joint Account** must also complete the ECCU Questionnaire by one of the following

- A. During the loan assessment a loans office will contact the 2<sup>nd</sup> member, ask the Health Declaration questions and send the ECCU Form to the 2<sup>nd</sup> member's online account for e-signature, or
- **B.** The 2<sup>nd</sup> member downloads, completes and returns, the ECCU Loan Health Insurance Form as follows

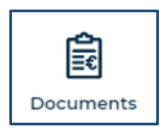

Click the **Documents** Logo on the left of the screen and download the ECCU Loan Health Insurance Form from the "Downloadable Forms" section. See the **Guide to Upload Additional Documents** on Page 5 to upload the completed Form, and, the original must also be returned by post to St. Paul's

**Your Financial Commitments:** Complete as accurately as possible giving details of your Mortgage, Rent and all other Loans, Debts, Credit Cards, Child Support Maintenance Payments etc.

You must complete all fields for each row selected, if you selected a row in error you can deleted it by clicking the Bin symbol on the right.

**Additional Notes:** Add additional information to support your application here

**Terms and Conditions:** If you are satisfied with the T&C's and wish to proceed with the loan application, Click "Accept the T&C's" and "Submit"

**Note:** Depending on the number and size of the documents you attached, and the quality and speed of your network connection, you may see the spinning wait cursor for some time before the Loan Submitted Message appears.

**Additional Information Request:** During the assessment of your loan application a Loans Officer may contact you for more information and you may be requested to complete some forms. The **ECCU Loan Health Insurance Form**  and **Spouse-Partner Consent Form** (Consent to Use and Process Personal Data from Spouse/Partner in the assessment of your loan application) and can be downloaded as follows.

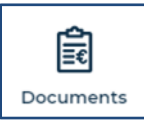

Log in to cuOnline and Click the **Documents Logo** on the left of the screen.

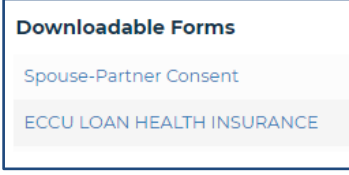

Download the form required from **Downloadable Forms**

**Note:** If required, these forms must be completed, signed, and uploaded as described below, and, the original must also be returned by post to St. Paul's

### **Guide to Upload Additional Documents:** You can upload additional documents requested as follows:

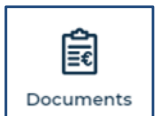

Log in to cuOnline and Click the **Documents Logo** on the left of the screen.

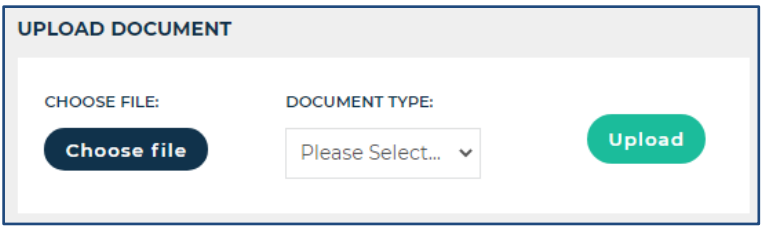

On the **Upload Document** Field

- **Choose file** to upload on your device (ensure the Document has a relevant Title e.g. Joe Bloggs Pay Slip)
- Select the Document Type
- Click **Upload**

**Notification emails:** After submitting your application you will receive secure online messages during the assessment process to advise you that your loan application has been received and that it is being processed.

When the loan has been approved you will receive a message advising *"You have received an online document"*

## **Viewing your Loan Documents and Signing your Credit Agreement & ECCU Form:**

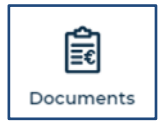

Log in to cuOnline and Click the **Documents Logo** on the left of the screen.

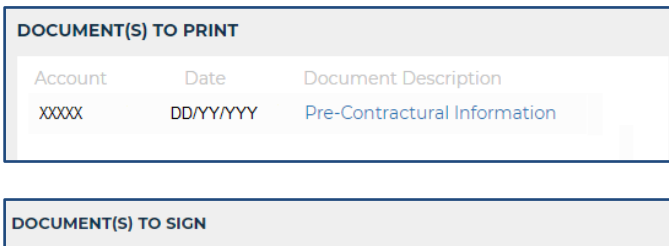

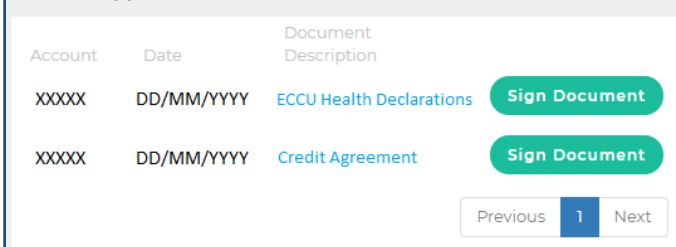

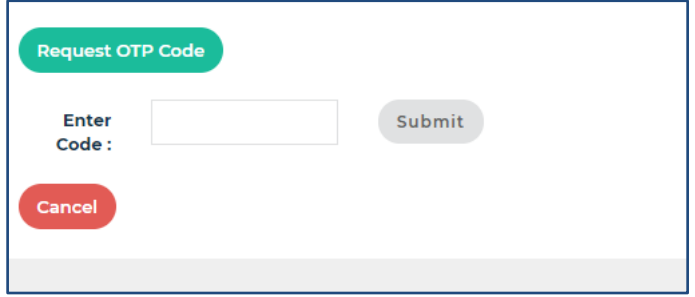

On the **Documents to Print** Field, click on the **Pre-Contractual Information** Document to review it

On the **Documents to Sign** Field,

• Click on the **Credit Agreement** and/or **ECCU Health Declarations** Document to review them

If you are satisfied with the Documents and wish to proceed with the loan you can electronically sign the documents:

• Click the green **Sign Document** button for each

On the **Sign Document** field

- Click the green **Request OTP Code** Button. (You will receive an SMS text message to your registered mobile phone number with the One Time Passcode - OTP).
- Enter the OTP in the **Enter Code** box
- Click the **Submit** button.
- Repeat the process to sign the second document

**Joint Account Signatures: The second member of a Joint Account must also Review the documentation of the loan application and Sign the Credit Agreement and ECCU Health Insurance Forms by one of the following:**

**A - e-signature:** The second member logs in, independently, to their own cuOnline Account where they can review and sign the Credit Agreement and ECCU Form by e-signature as described above. (**Note:** The second member of the Joint Account must be the first name on another St. Paul's account to have online access)

#### **OR**

**B - Print & Sign:** You print the Credit Agreement from the **Documents to Sign** section, and both of you sign the Form where required. You also download the ECCU Health Insurance Form from **Downloadable Forms** as described above, and the second member completes and signs it. You uploaded both forms and, the originals must also be returned by post. You can post the forms freepost to:

#### **CK 424, BUSINESS REPLY, St. Paul's Garda Credit Union Loans Office, Boreenmanna Road, Cork. T12 TN67**

Loans are subject to approval, Terms & Conditions apply.

**Warning:** If you do not meet the repayments on your loan, your account will go into arrears. This may affect your credit rating, which may limit your ability to access credit in the future. St. Paul's Garda Credit Union Limited is regulated by the Central Bank of Ireland.